## **How to Use Library Resources**

## Part 1: How to Search the CON Library Catalog

Step 1 - Click this link to open the library catalog, Primo VE: <a href="https://i-share-sfm.primo.exlibrisgroup.com/discovery/search?vid=01CARLI\_SFM:CARLI\_SFM&search\_scop">https://i-share-sfm.primo.exlibrisgroup.com/discovery/search?vid=01CARLI\_SFM:CARLI\_SFM&search\_scop</a> e=NewDiscoveryNetwork

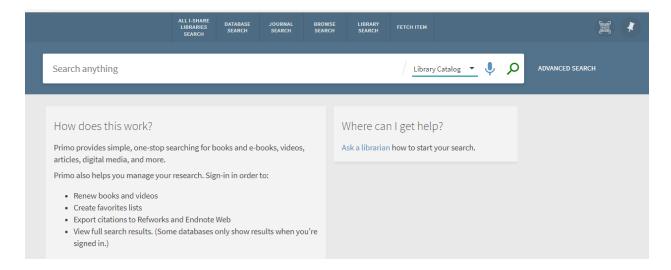

Step 2 - Type the search terms and select "Sort by Date-Newest"

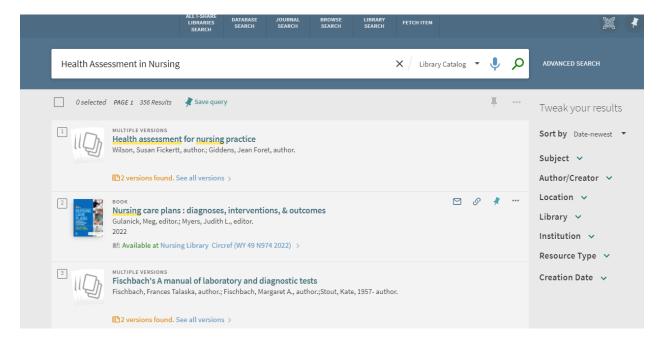

Step 3 - Select "Version Found" to find the book location.

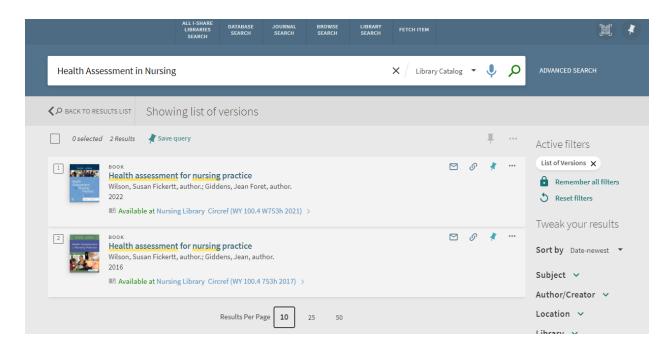

Step 4 - Bring the book to the circulation desk and we will check it out.

## Part 2 - How to Borrow Books through Interlibrary Loan

## Step 1 -To borrow I-Share books from 127 other Illinois academic libraries, use the Library Catalog, Primo VE, and click this link: <a href="https://i-share-">https://i-share-</a>

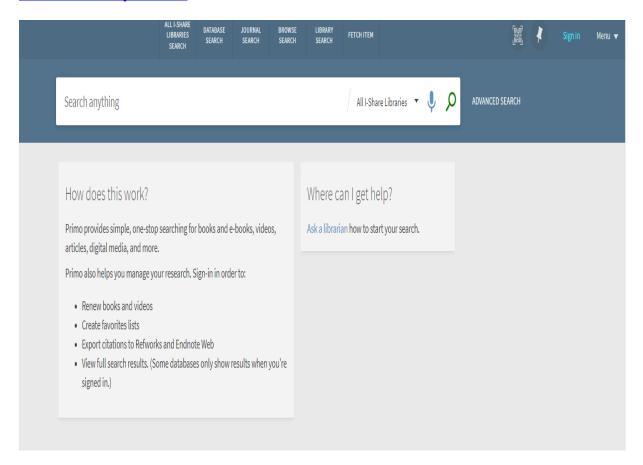

Step 2 - Log into Primo VE with your user name and password. Your user name is your individual library bar code number that was issued during student orientation. This bar code has nine characters beginning with the letter D. The password for all accounts is "Ludgera2023" If you lost your bar code number, e-mail the library at conlibrary@osfhealthcare.org to get a new one.

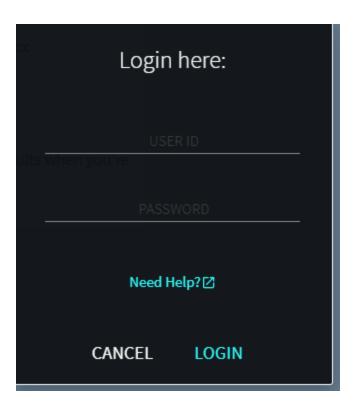

Step 3 - Search for the item you want in the "All I-Share Libraries" drop-down menu, and then click on the title or subject in the results list.

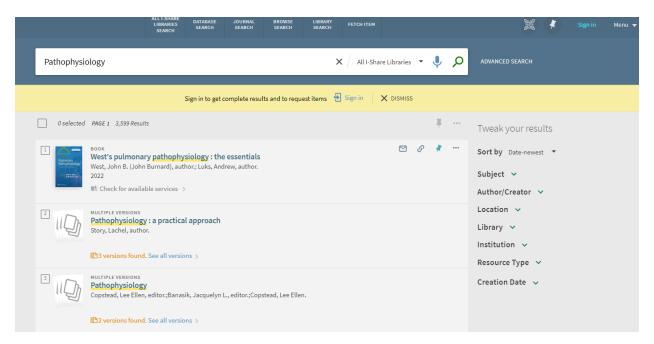

Step 4 - Under the "How to get it" section is a link to open the I-Share request form.

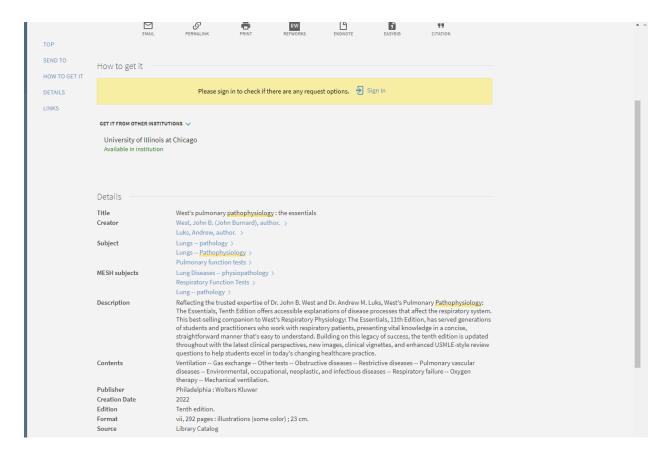

Step 5 - Complete the request form and press "Send Request"

| Chara  |                                                                     |
|--------|---------------------------------------------------------------------|
| -Share |                                                                     |
|        | Title                                                               |
|        | ★ West's pulmonary pathophy                                         |
|        | A Harr                                                              |
|        | Author<br>West, John B.                                             |
|        | west, John B.                                                       |
|        | Edition                                                             |
|        | Tenth edition.                                                      |
|        |                                                                     |
|        | ISBN 070107E1E2010                                                  |
|        | 9781975152819                                                       |
|        | Publisher                                                           |
|        | Wolters Kluwer,                                                     |
|        |                                                                     |
|        | Publication year                                                    |
|        | [2022]                                                              |
|        |                                                                     |
|        | Volume                                                              |
|        |                                                                     |
|        | Preferred Pickup Institution                                        |
|        | ★ Saint Francis Medical Center College of Nursing (SFM) —Peoria, IL |
|        | Preferred Local Pickup Location                                     |
|        | Nursing Library 🔻                                                   |
|        | <del></del>                                                         |
|        |                                                                     |
|        | Comment                                                             |
|        | → RESET FORM                                                        |
|        |                                                                     |
|        | ➤ SEND REQUEST                                                      |

Step 6 - The lending library will send the book to our library and we will send you an email when it arrives.